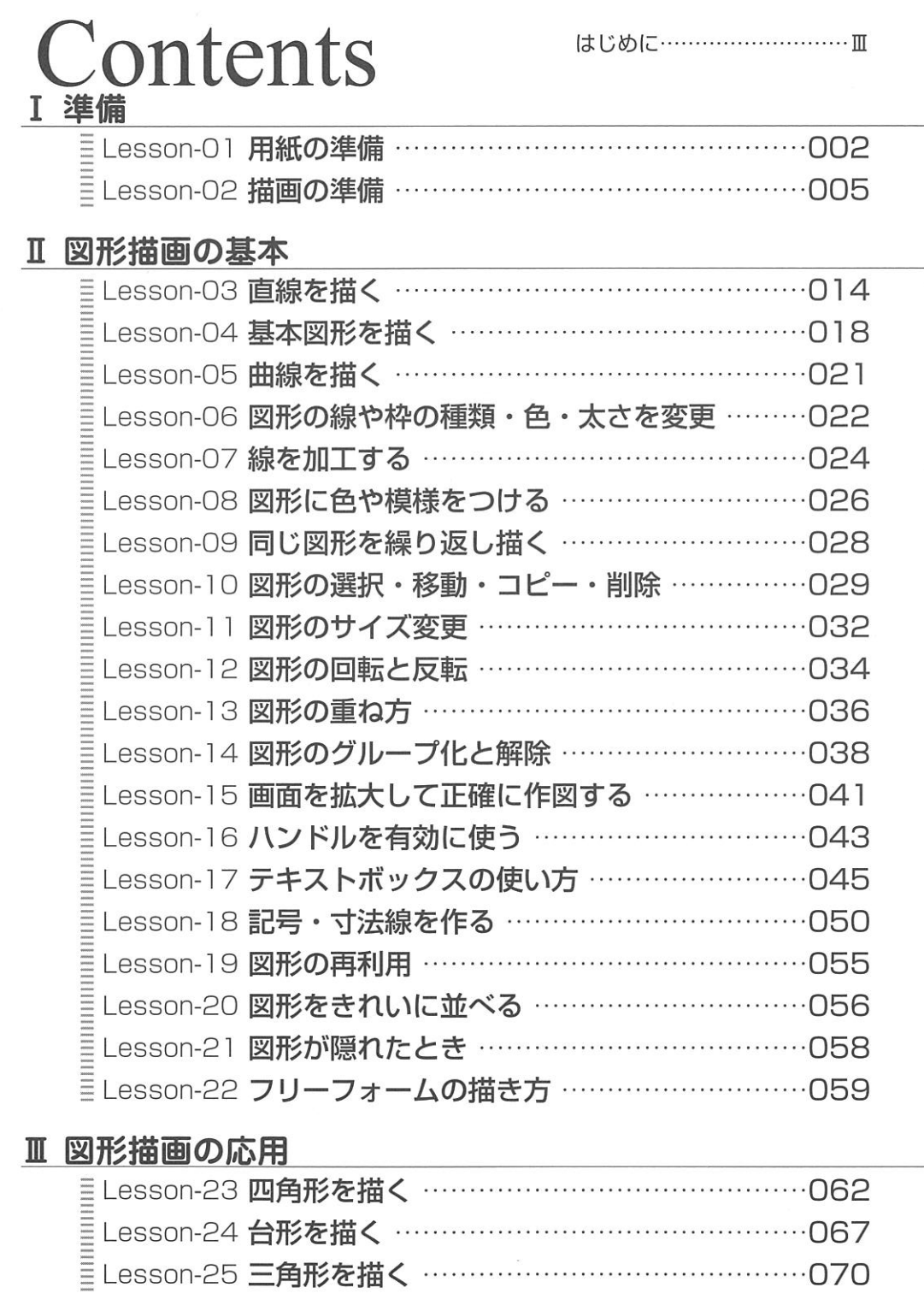

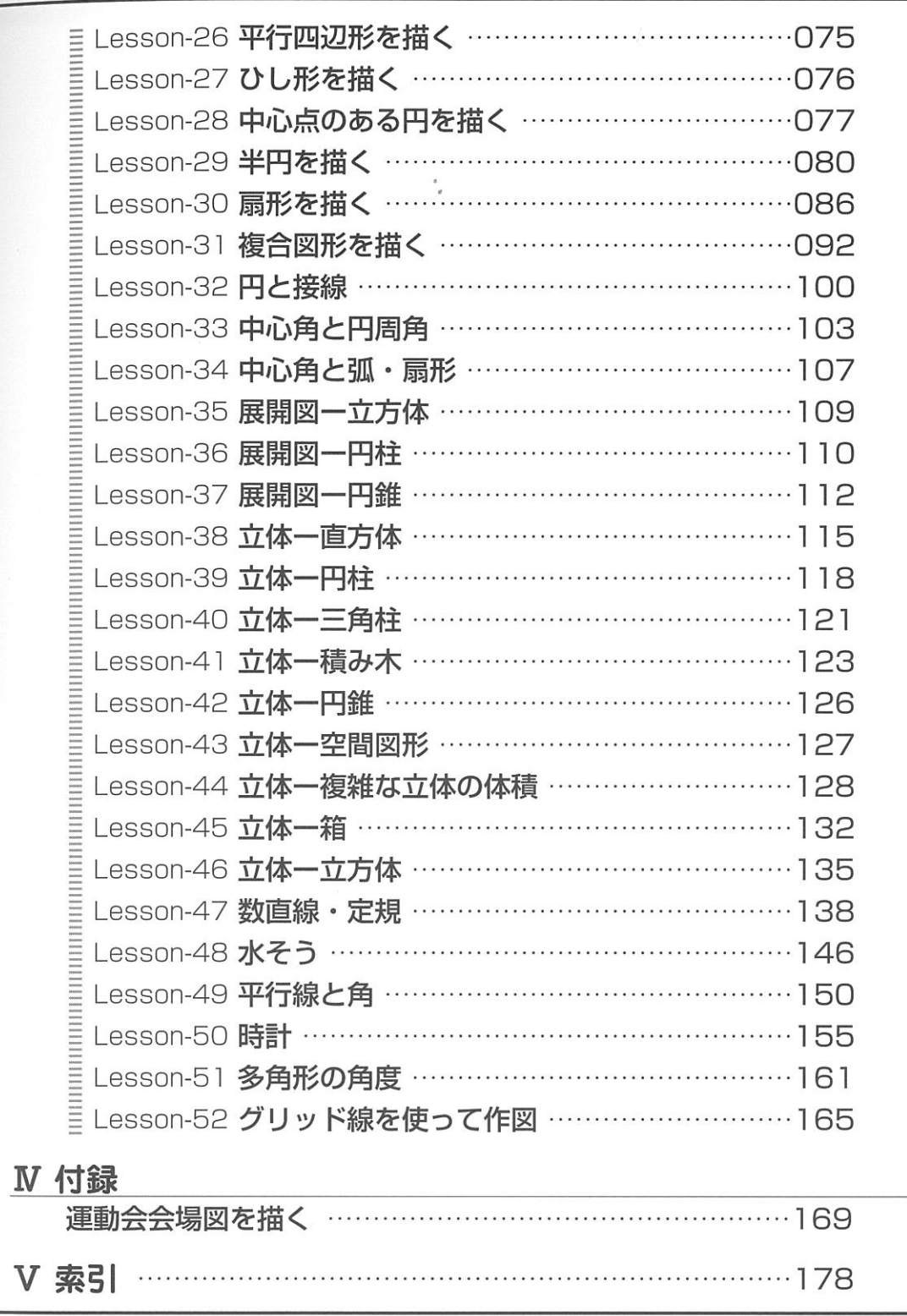

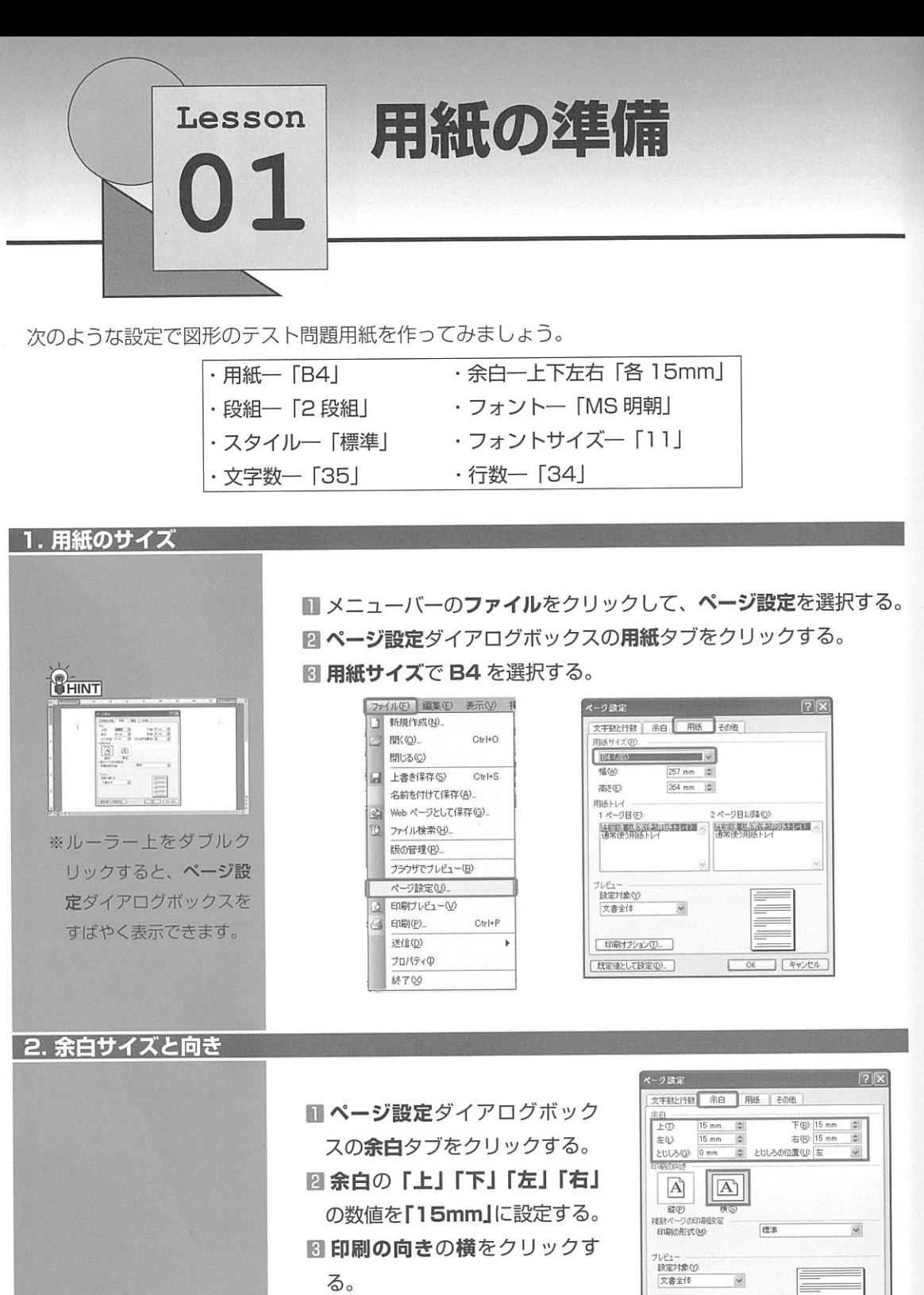

既定値として設定(D)。

 $\boxed{OK}$   $\boxed{$   $\frac{1}{2}$ 

## 3. 文字数と行数

■ページ設定ダイアログボックスの文字数と行数タブをクリックす る。文字方向の横書きにチェックを入れ、段数の▲を押して、「2」 に設定する (※ 《5.段の幅·段と段の間隔 (P004)》参照)。 日文字数と行数を指定するにチェックを入れる。 图 文字数を「35」、行数を「34」に設定する。

Lesson

 $01$ 

準備

 $\sigma$ 其

形描

Ë

の応

用

付録

索

003

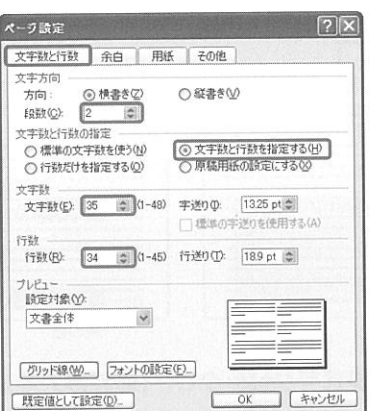

## 4. フォントとフォントサイズ

ページ設定 文字数と行動 文字方向 方向:

> fa對(C): 文字数と行数 ○ 標準の文

立字計 . 文字数(E):

行款 行数(R):

プレドュー 設定対象(Y)

文書全体

既定値として

■文字数と行数画面の下にあるフォントの設定をクリックして、フォ ントダイアログボックスを表示する。

図 フォントタブをクリックして、フォントを「MS 明朝」、スタイル を「標準」、サイズを「11」に設定する。

■ フォントダイアログボックスの「OK」をクリックする。 ■ページ設定ダイアログボックスの「OK」をクリックする。

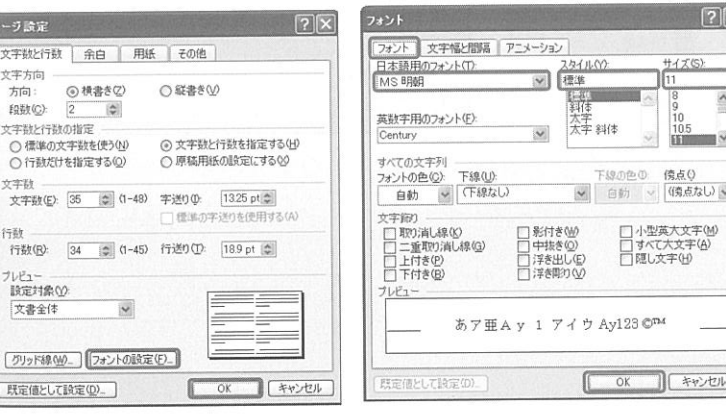

準

借

 $\sigma$ 

 $\sigma$ 用

付